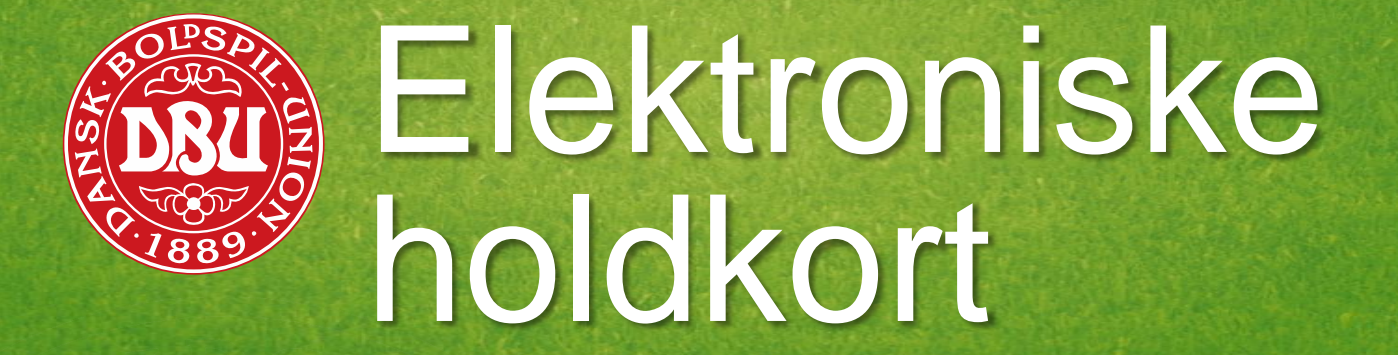

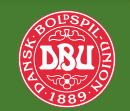

Dansk Boldspil-Union · DBU IT

#### **Elektroniske holdkort**

**Hvor udfyldes de?**

Holdkort kan udfyldes via:

#### **1. DBU's Fodbold app 2.KlubOffice 3.KampKlar (Mit DBU)**

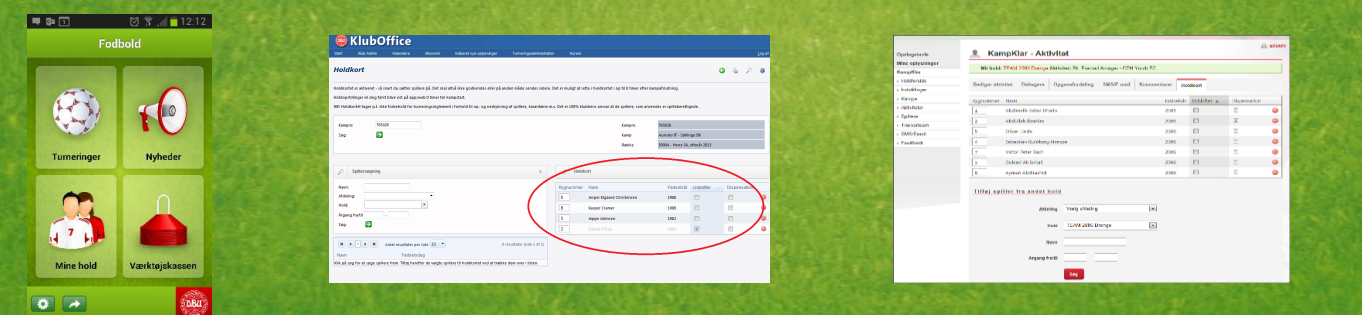

**Hvordan kobles spillere på?**

Kun registrerede fodboldspillere kan kobles på – de klikkes let og hurtigt på holdkortet

#### **Hvem kan udfylde dem?**

Personer med hvervet holdkortindberetter kan udfylde elektroniske holdkort. Dette hverv kan gives i KlubOffice. Holdkontakter har automatisk fået hvervet.

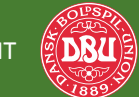

# **1. Holdkort i Fodbold app'en**

- Fodbold app'en kan benyttes på smartphones med styresystemerne iOS (Apple) og Android.
- Sådan får man Fodbold app'en på sin telefon:
	- iOS (Apple): Gå i App Store og søg på "fodbold". Find app'en med et DBU-logo og download den.
	- Android: Gå i Google Play/Play Butik og søg på "fodbold". Find app'en med et DBU-logo og download den.
- Fodbold app'en er gratis at downloade og bruge. Ekstrafunktioner kan tilkøbes via abonnement (6 mdr. for 19 kr.).

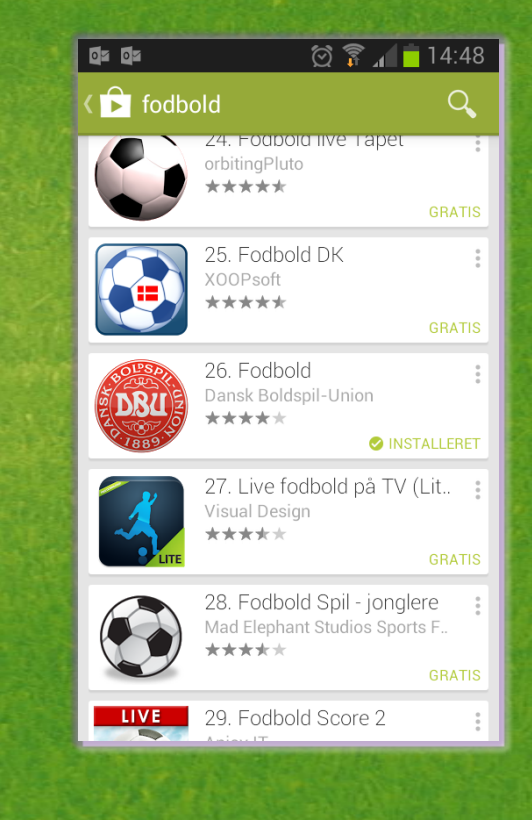

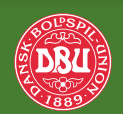

### **1. Holdkort i Fodbold app'en**

图 2. ■ 14:34

- Man skal have rettigheder for at kunne udfylde holdkort
- Man skal logge på Fodbold app'en (samme bruger som til DBU's øvrige systemer). Har man glemt sine brugeroplysninger, eller er man i tvivl om, hvorvidt man har en bruger, kan man klikke på *Glemt adgangskode?*

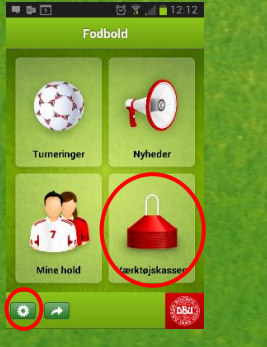

*Log på via det lille tandhjul nederst til venstre. Gå tilbage til forsiden og klik derefter på Værktøjskassen.*

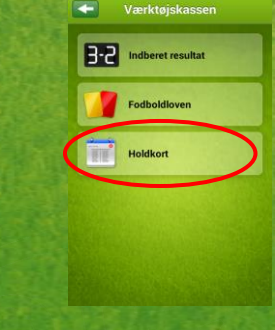

*Klik på Holdkort. Vælg herefter kamp.*

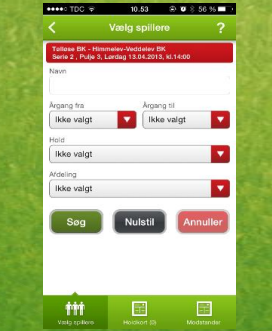

*Søg spillere frem – kun registrerede og godkendte spillere kan søges frem.*

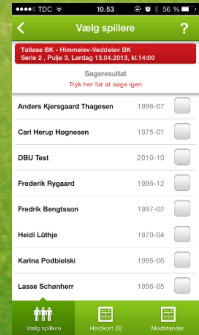

*Vælg de spillere der skal på holdkortet. Klik i de firkantede bokse for at vælge spillere.*

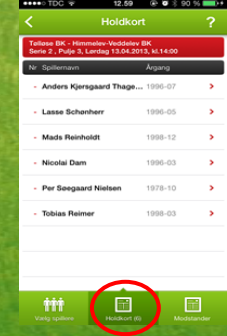

*De valgte spillerne er nu på holdkortet, som kan ses ved at klikke på Holdkort-knappen nederst. Læg mærke til at man også kan se modstanderens holdkort.*

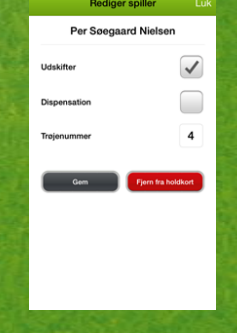

*Ved at klikke sig ind på den enkelte spiller, kan man markere, om spilleren er udskifter eller spiller på dispensation og tildele et trøjenummer.*

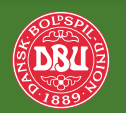

### **1. Videoguide: Holdkort via Fodbold app'en**

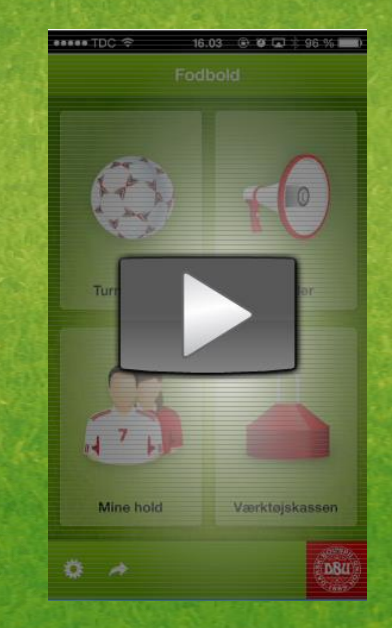

Husk lyd og internetadgang for at afspille videoen

!

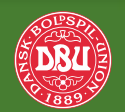

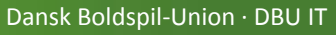

# **2. Holdkort i KlubOffice**

Det er naturligvis kun KlubOffice-brugere, der kan lave holdkort via KlubOffice. Nye brugere oprettes i topmenuen *Start > Konto > Brugere*.

Ændringer foretaget i Fodbold app'en vises naturligvis også i KlubOffice (og KampKlar) og omvendt.

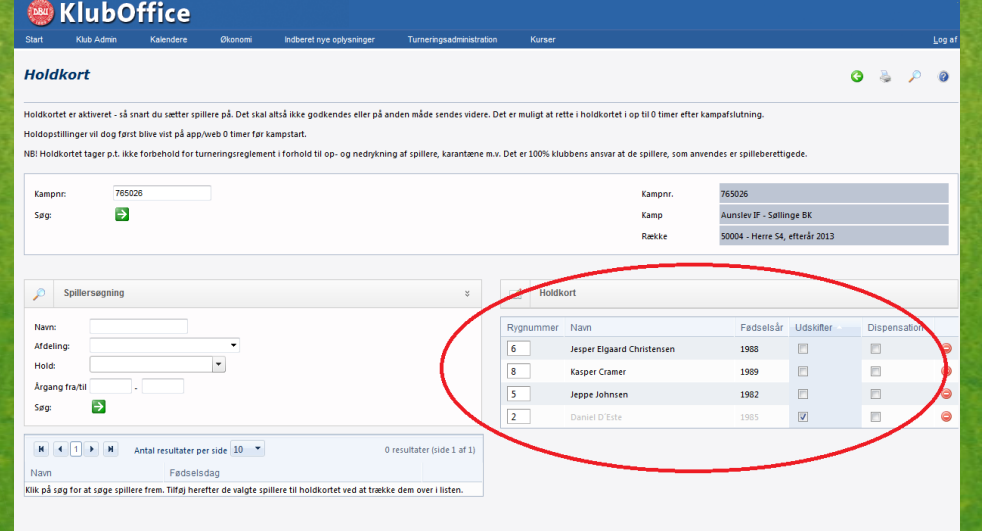

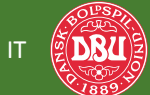

## **2. Videoguide: Holdkort via KlubOffice**

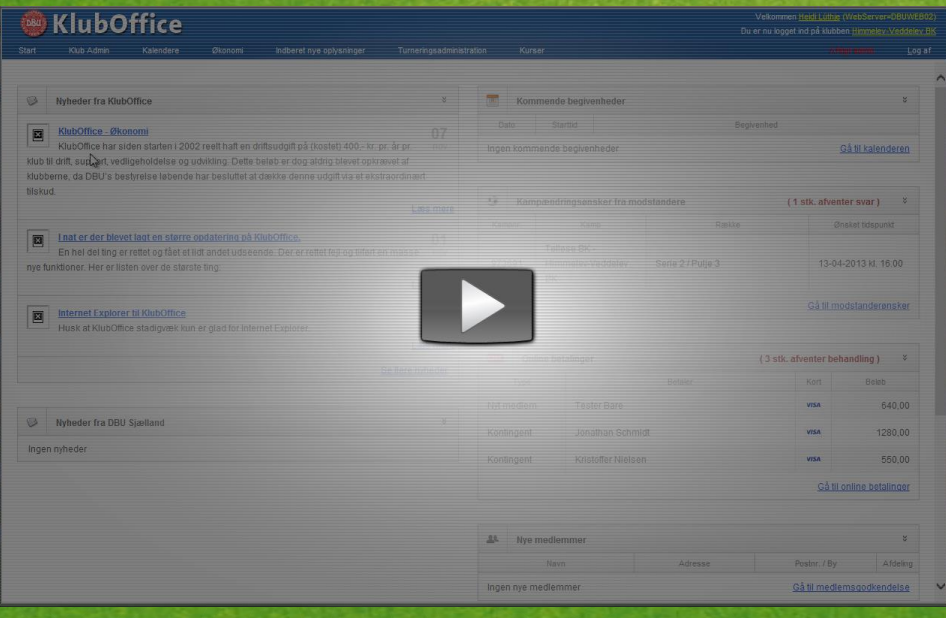

#### | Husk lyd og<br>| internetadgr internetadgang for at afspille videoen

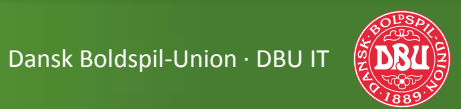

## **3. Holdkort via KampKlar**

Man går til KampKlar via login på **Mit DBU** (i toppen af DBU's og lokalunionernes hjemmesider).

KampKlar er et redskab, der kan bruges til at koordinere opgaver på et hold – for eksempel:

- Indkalde til kamp/træning/fællesspisning
- Organisere kørsel
- Koordinere tøjvask
- Uddelegere kagebagning/frugt

Via KampKlar kan man også udfylde holdkort.

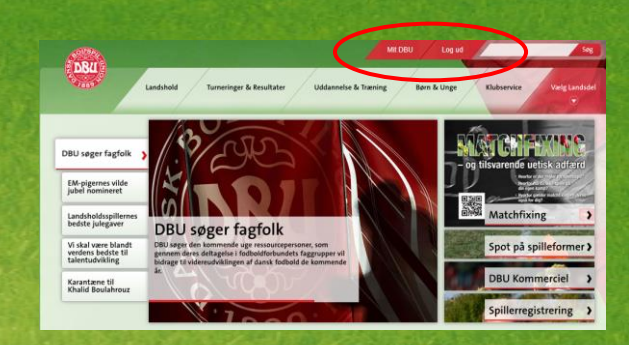

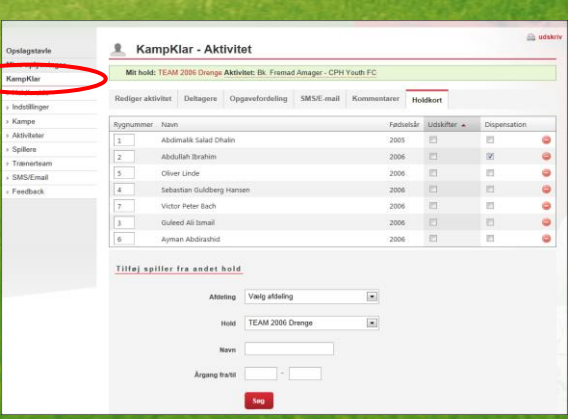

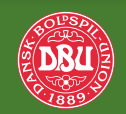

#### **3. Videoguide: Holdkort via KampKlar**

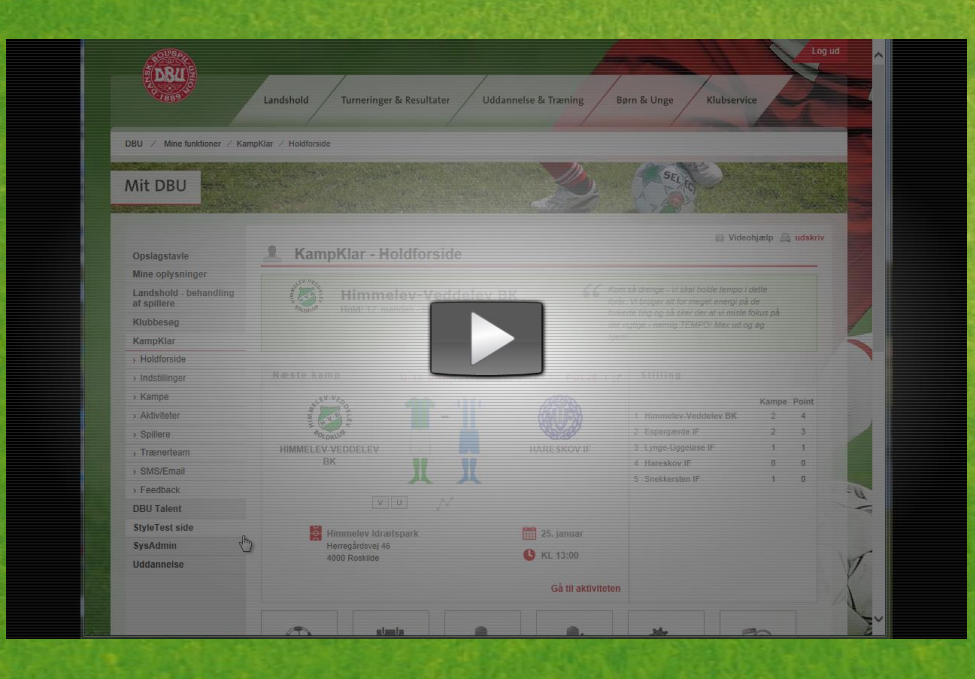

Husk lyd og internetadgang for at afspille videoen !

Dansk Boldspil-Union · DBU IT

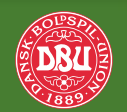

### **Fordele ved elektroniske holdkort**

- Holdkortene lagres elektronisk og bliver derfor ikke væk eller våde
- Holdkort kan udfyldes "hjemme fra sofaen"
- Alle spillernes data ligger i systemet, så spillerne bare skal vinges af
- Man vil kunne følge en spillers historik (hvilke kampe han/hun har spillet)
- Disciplinærsager vil kunne behandles hurtigere, da lokalunionen har adgang til holdkort og derfor ikke først skal indhente dem

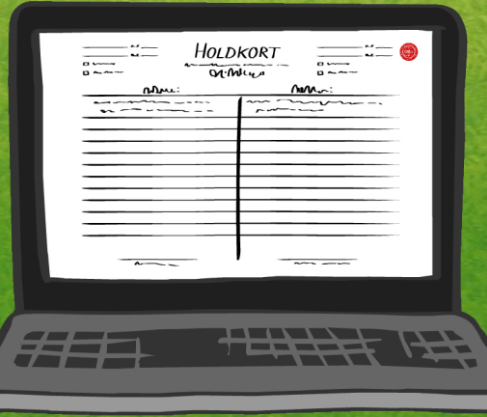

# **Fakta om holdkort (side 1 af 2)**

- **Holdkortet skal være korrekt udfyldt før kampstart!**
- **Platforme:** Holdkortet kan udfyldes både i KampKlar, KlubOffice og i Fodbold app'en. Data synkroniseres imellem disse platforme, så du altid ser nyeste version, uanset hvor ændringen foretages fra.
- **Aktivering:** Holdkortet er aktiveret, så snart du sætter spillere på. Det skal altså ikke godkendes eller på anden måde sendes videre. Det er muligt at rette i holdkortet i op til 7 timer efter kampens starttidspunkt. Der kan være lokale regler, som afviger fra dette. Kontakt din Lokalunion, hvis du er i tvivl.
- **Spillere:** De spillere der kan søges frem og vælges til holdkortet, er de spillere, som klubben har registreret som fodboldspillere i KlubOffice og fået godkendt af lokalunionen inden kampstart. Er der spillere, som mangler, er det således klubbens eget ansvar at få registreret den/disse spillere i tide, så de kan påføres holdkortet.
- **Spilleberettigelse:** Holdkortet tager pt. ikke forbehold for turneringsreglementet i forhold til op- og nedrykning af spillere, karantæne m.v. Det er **100 % klubbens ansvar**, at de spillere, som fremgår af holdkortet er spilleberettigede.

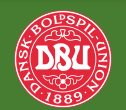

### **Fakta om holdkort (side 2 af 2)**

- **Internetforbindelse:** Der kræves naturligvis internetforbindelse for at søge og vælge spillere til holdkortet. Der kan være anlæg, hvor der er ringe eller ingen dækning. Kan du ikke få forbindelse til systemet, skal holdkort udfyldes elektronisk snarest muligt efter kampens afslutning, jf. punktet "Aktivering".
- **Offentliggørelse:** Holdopstillinger (nr. og navn) vil blive offentliggjort på app/web normalt 1 time før kampstart. Der kan være lokale regler, som afviger fra dette. Kontakt din Lokalunion, hvis du er i tvivl.
- **Dispensation:** Dispensationsspillere skal markeres på holdkortet. Klik på spilleren for at ændre status.
- **Trøjenumre:** Trøjenumre *kan*, men skal ikke påføres. Påføres de, skal de være korrekte. Såfremt der skal laves livescore på kampen, skal der være trøjenumre påført for at få aktionerne ført på de rigtige spillere!
- **Udskiftere:** De spillere der starter på bænken *kan* markeres med et U. Klik på spilleren for at ændre status. Spillere der ikke kommer ind i kampen kan fjernes fra holdkortet efter kampen jf. punktet "Aktivering".

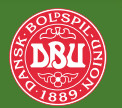

#### **Hvad betyder det for klubben?**

#### **Spilleberettigelse**

Spillere er først spilleberettiget, når klubben har et certifikat/erklæring, OG spilleren er registreret og godkendt som fodboldspiller i KlubOffice. Sørg for at få spillerne meldt ind!

#### **Indmeldelse af spillere**

Klubben skal som minimum bruge følgende oplysninger: Navn, adresse, e-mail, fødselsdato og køn. Desuden vil det være en fordel for klubben at registrere mobilnummer, da der er mulighed for at kommunikere via sms.

*Kan klubben ikke få en e-mailadresse kan [fodboldspiller@dbu.dk](mailto:fodboldspiller@dbu.dk) anvendes. Det anbefales dog at sikre spillernes rigtige e-mailadresser, da kommunikationen mellem klub/træner og spiller foregår via e-mail.*

#### **Holdkontakter og adgang til holdkort**

Til alle klubbens hold tilknyttes holdkontakter (trænere, holdledere osv.). Det betyder, at holdkontakters kontaktoplysninger (navn, mail og telefon) vil fremgå af lokalunionens hjemmeside og DBU's Fodbold App.

Når man er oprettet som holdkontakt, får man automatisk adgang til at udfylde holdkort via Fodbold app'en. Holdkontakter modtager deres brugeroplysninger automatisk på mail, når klubben har oprettet dem - forudsat at klubben har den rigtige mail naturligvis.

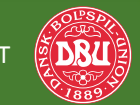

### **Hvad nu?**

- Klubben skal oprette holdenes kontaktpersoner. Til det skal bruges følgende oplysninger:
	- Navn
	- Adresse
	- E-mail
	- Fødselsdato
	- Telefonnummer
- Holdkontakter kan med fordel downloade DBU's Fodbold App, der er gratis. Husk at man skal logge ind, før man har adgang til holdkort. Brugeroplysninger er de samme som man bruger til DBU's øvrige systemer. Kontakt klubben, hvis det ikke virker.
- Klubben skal huske at registrere spillere løbende i KlubOffice. HUSK, spillere kan ikke kobles på holdkort, før de er registeret og godkendt.
- Kontakt klubben, hvis I mener, at der mangler nogle spillere. Måske mangler de at blive registreret som fodboldspillere. Måske er de slet ikke i klubbens systemer.

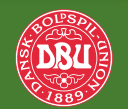